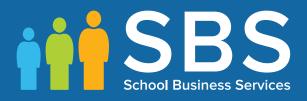

## Applicable to 7.174 onwards Producing the School Census Summer 2017 Return (English Nursery Schools) handbook

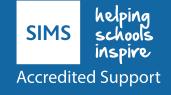

# **C** Contents

| 01  Introdu  | ction                                          | . 1 |
|--------------|------------------------------------------------|-----|
| Overview     | /                                              | 1   |
| How has      | the School Census Summer Return Changed?       | 2   |
| Steps to F   | Producing the School Census Return             | 3   |
| Where to     | Find More Information                          | 4   |
| 02  Preparir | ng for the School Census Summer Return         | 5   |
| -            | ermissions                                     |     |
|              | sion of SIMS is Required?                      |     |
|              | Data for the School Census Return              |     |
|              | ng the School Census Summer Return             |     |
| -            | a New School Census Return                     |     |
| -            | ng the Census Folder                           |     |
| -            | g the Security Message for Reports             |     |
|              | ensus Details                                  |     |
| -            | ulating All Details                            |     |
|              | chool Information                              |     |
| -            | Early Years Data                               |     |
|              | ing/Editing Early Years Data                   |     |
|              | ntifying which Children have no Hours Recorded |     |
|              | Pupils with Top-Up Funding                     |     |
|              | upils Post Looked After Arrangements           |     |
| -            |                                                |     |
|              | g and Validating the Summer Return             |     |
| -            | and Validating a School Census Return          |     |
|              | olving Validation Errors and Checking Queries  |     |
| -            | g Detail Reports                               |     |
|              | erating Detail Reports                         |     |
| -            | a Report from your Web Browser                 |     |
|              | ing Report Data to a Spreadsheet               |     |
| -            | Temporary Web Browser Files                    |     |
|              | ting the cache in Internet Explorer 10         |     |
|              | ting the cache in Internet Explorer 8 and 9    |     |
|              | g the Summary Report                           |     |
|              | erating the Summary Report                     |     |
| -            | n Unauthorised Return                          |     |
|              | ng the Return                                  |     |
| Submittin    | ng the Return                                  | 35  |

| Index                                            |    |
|--------------------------------------------------|----|
| Deleting an Unauthorised Return                  | 37 |
| Copying a Return                                 | 37 |
| <b>Retrieving Authorised Census Return Files</b> | 35 |

# **01** Introduction

| Overview                                         | 1 |
|--------------------------------------------------|---|
| How has the School Census Summer Return Changed? | 1 |
| Steps to Producing the School Census Return      | 3 |
| Where to Find More Information                   | 4 |

## **Overview**

This handbook provides the information needed by Nursery schools in England to complete the School Census Summer 2017 Return, which takes place on Thursday 18 May 2017.

The School Census Summer 2017 Return is required to be completed by maintained Nursery schools, Primary schools, Middle schools, Secondary schools, All-Through schools, Special schools, Pupil Referral Units (PRUs), City Technology Colleges (CTCs) and Academies (including free schools) in England. Non-maintained Special schools are also required to submit the return.

Currently, there are three School Census returns each year (i.e. Autumn, Spring and Summer), which collect detailed information about school characteristics and pupil details, e.g. pupil address, free school meals, etc. Different data is collected depending on which return is being prepared, and your school phase.

A list of items collected from Nursery schools in England for the School Census Summer 2017 Return is available in a later section of this handbook (please see *Preparing Data for the School Census Return* on page 6).

NOTE: The content of the graphics (dates, names, panel numbers, etc.) are examples <u>only</u> of what you might expect to see when using SIMS to produce the School Census Return.

## How has the School Census Summer Return Changed?

Changes to the School Census Summer Return include the following:

#### **Data Items New to the Summer Return**

#### Focus | Pupil | Pupil Details

The following new data items are collected in the return.

- **Ethnic/Cultural** panel items:
  - Nationality
  - Country of Birth
- The UPRN (Unique Property Reference Number) displayed below the address details in the Addresses panel once the address has been selected and validated.

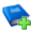

**Additional Resources:** 

Managing Pupil/Students handbook

#### **Data Items Removed from the Summer Return**

Focus | Pupil | Pupil Details - Welfare panel

In Care is no longer collected in the Summer return.

<sup>2</sup> Producing the School Census Summer 2017 Return (English Nursery Schools) handbook, applicable to 7.174 onwards

## **Steps to Producing the School Census Return**

The process of producing the School Census can be separated into a number of steps, some of which might need to be repeated in order to eliminate validation errors and queries.

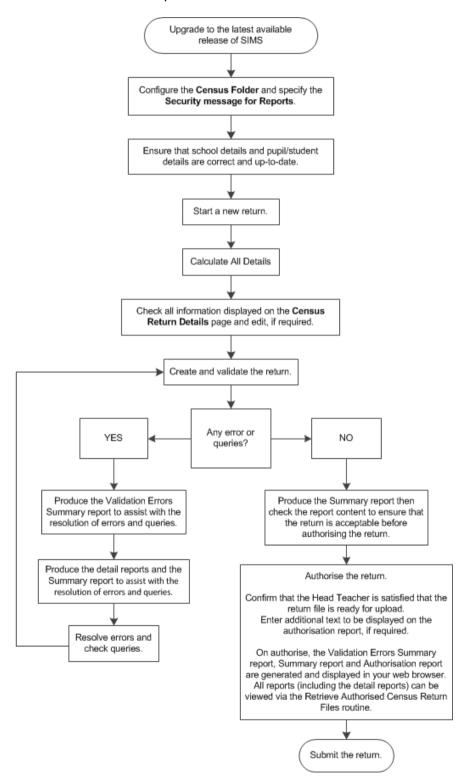

Producing the School Census Summer 2017 Return (English Nursery Schools) handbook, applicable to 7.174 onwards 3

## Where to Find More Information

Online help can be accessed by pressing **F1** or clicking the applicable **Help** button in SIMS.

A wide range of documentation is available from the SIMS **Documentation Centre**, including handbooks, quick reference sheets and tutorials. Click the **Documentation** button (located at the top right-hand side of the SIMS **Home Page**), select the required category and then select the document you require. Alternatively, use the **Search** facility to locate the required document.

Documentation is also available from the My Account website (<u>https://myaccount.capita-cs.co.uk</u>).

- 1. Enter the required text in the **Search** field to display a list of documents that match the search criteria.
- To refine the search further, click **Documents** and then select the required **Document type**, **File type** and/or **Date** range (click **Show more** to view additional options, if required).

Alternatively, click **SIMS Publications** (located in the **Popular Searches** list) to display a list of all SIMS publications.

The search results are displayed automatically.

#### Tips for using the My Account Search Facility

Here are some key tips for using the search facility in My Account. For additional explanations, please refer to the My Account website.

- The search results can be refined further by using the advanced filters, e.g. Sort by relevance or Sort by last modified.
- The following rules can be applied to your search terms:
  - Surround a word or phrase with "double quotes" to return results containing that exact phrase.
  - Prefix a words or phrases with + to make them essential.

For example: "end of year procedures" +primary +detailed

In addition to this handbook, a preparation guide that outlines how to prepare your data for the School Census, together with an Errors and Resolutions document that provides suggestions on how to resolve any validation errors or queries, are also available.

To access the School Census documents, please search for CENSUS17 in the SIMS **Documentation Centre** or My Account.

## **02** Preparing for the School Census Summer Return

| Setting Permissions                         | 5 |
|---------------------------------------------|---|
| What Version of SIMS is Required?           | 6 |
| Preparing Data for the School Census Return |   |

## **Setting Permissions**

The following permissions are applicable to users who deal with returns.

#### **Producing the Return**

To produce the return, you must be a member of the Returns Manager user group in System Manager.

#### **Editing and Preparing Data**

Users who edit and prepare data must have permissions to access additional areas of SIMS, e.g. pupil details, school details, etc. These users must be a member of any of the following user groups in System Manager:

- Administration Assistant
- Admissions Officer
- Personnel Officer
- School Administrator.

#### **Importing Revised Files**

The Import Fileset functionality enables updates to the Validation Errors Summary and the Summary report (derived from files supplied by the Statutory Body), and detail reports (provided by SIMS), to be imported into SIMS <u>between</u> SIMS releases. To use the Import Fileset functionality (via **Tools | Setups | Import Fileset**), you must be a member of any of the following user groups in System Manager:

- Returns Manager
- System Manager.

For more information about the Import Fileset functionality, please refer to the applicable preparation guide, available on the My Account website (<u>https://myaccount.capita-cs.co.uk</u>).

#### Where to find More Information about Permissions

Please contact your System Administrator/Manager if you are not sure whether you have the required permissions. For more information, please refer to the *Managing SIMS Users, Groups and Databases* handbook.

An Excel spreadsheet describing the numerous permissions available in SIMS is available on the My Account website (<u>https://myaccount.capita-cs.co.uk</u>).

To find the spreadsheet, search for <sims version> sims permissions, e.g. 7.174 sims permissions.

## What Version of SIMS is Required?

To run the return, you must have the SIMS 2017 Spring Release (7.174) or later installed.

To check which version of SIMS is installed, open SIMS and then select **Help | About SIMS**. A dialog similar to the one shown in the following graphic is displayed.

The version should read 7.174 or later.

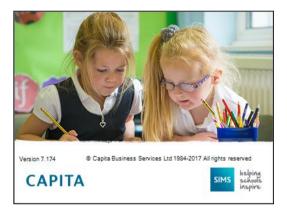

## **Preparing Data for the School Census Return**

Before beginning the process of producing the return, it is advisable to spend time ensuring that all school level and pupil level information is present and accurate in SIMS. For example, ensure that school details are correct, all new pupils have been added to SIMS, all leavers have been recorded and where applicable all exclusions have been recorded, etc.

The following information is collected from Nursery schools for the School Census Summer 2017 Return.

#### **School Level**

Characteristics: LA number, DfE establishment number, school name, school phase, school type, highest national curriculum year, lowest national curriculum year, intake type, governance, school email address and telephone number.

#### Pupil Level

- Pupil Identifiers:
  - unique pupil number (UPN), former UPN
  - surname, forename, middle names, former surname, preferred surname
  - date of birth and gender.
- Characteristics:
  - nationality, country of birth
  - free school meal eligibility start date, end date and UK country in which the eligibility applies
  - funded hours, hours at setting, top-up funding indicator
  - post looked after arrangements.
- 6 Producing the School Census Summer 2017 Return (English Nursery Schools) handbook, applicable to 7.174 onwards

- Status: enrolment status, date of entry, part-time indicator, boarder indicator and actual national curriculum year group.
- Special Educational Needs: SEN Provision.
- Home Information: pupil's home address, including post code and unique property reference number (UPRN).

For more information and instructions on all of the preparations that need to be carried out before the census return is produced, please refer to the appropriate *Preparing for the School Census Summer 2017* guide. The preparation guide, together with other useful School Census documentation, can be found on the My Account website (<u>https://myaccount.capita-cs.co.uk</u>) by using the search facility to find CENSUS17.

## **03** Producing the School Census Summer Return

| Creating a New School Census Return           | 9  |
|-----------------------------------------------|----|
| Configuring the Census Folder                 | 10 |
| Specifying the Security Message for Reports   | 11 |
| Editing Census Details                        | 11 |
| Editing School Information                    | 12 |
| Updating Early Years Data                     | 14 |
| Updating Pupils with Top-Up Funding           | 17 |
| Editing Pupils Post Looked After Arrangements | 19 |

## **Creating a New School Census Return**

Before creating a new return, ensure that all pupil and school information is present and accurate in SIMS.

Data is collected for all pupils on the register on 18/05/2017 (census day).

It is possible to create more than one return, enabling you to carry out dry runs so that you can check what data needs to be added or updated. Any unwanted returns can be deleted (providing they have not been authorised).

1. Select **Routines | Statutory Returns | School Census** to load the School Census validation and reporting files.

| Census Loading |                               |  |  |  |
|----------------|-------------------------------|--|--|--|
|                | Census files are being loaded |  |  |  |
|                | Please wait                   |  |  |  |
|                |                               |  |  |  |

*NOTE:* The first time that the **Routines | Statutory Returns | School Census** menu route is selected during each SIMS session, there is a delay while the School Census files are loaded.

When the files are loaded, the **Census Return** browser is displayed.

| 🐞 Cen      | usus Return for Summe        | r 2017 Term [F | ileaet ID: 600 (SIMS.net | 01                      |              |           |                 |               |
|------------|------------------------------|----------------|--------------------------|-------------------------|--------------|-----------|-----------------|---------------|
| New        | Search 🖾 Open 💥              | Delete 😽 Br    | owse 🖶 Next 👚 Prev       | vious 📄 Copy            |              |           |                 | 🙂 Help 💥 Clos |
| Term       | Summer 2017                  | •              | Census Folder            | C:\StatutoryReturns\Sch | hool Census  |           |                 |               |
| Securit    | ty message for Reports       |                |                          |                         |              |           |                 |               |
| This rep   | port contains sensitive info | mation.        |                          |                         |              |           |                 |               |
|            |                              |                |                          |                         |              |           | Default Mess    | age           |
| Descriptio | on                           |                | File Name                | Census Date             | Date Created | Validated | Authorised Date |               |
|            |                              |                |                          |                         |              | 1000100   |                 |               |
|            |                              |                |                          |                         |              |           |                 |               |
|            |                              |                |                          |                         |              |           |                 |               |
|            |                              |                |                          |                         |              |           |                 |               |

By default, **Summer 2017** is displayed in the **Term** field.

*TIP:* To view a Spring return, select from the **Term** drop-down list then click the **Search** button.

 Ensure that the correct Census Folder is selected and that the required Security message for Reports is specified as described in the following sections.

More Information:

Specifying the Security Message for Reports on page 11

## **Configuring the Census Folder**

Before creating a return, the folder in which the return file will be saved must be specified.

**IMPORTANT NOTE:** Due to the sensitive nature of some of the data stored in SIMS, careful consideration should be given when specifying the location of any folder into which you save sensitive data, e.g. census returns, imported and exported CTFs, etc.

You should be mindful of your school's responsibilities with respect to information security. Consider which users have access to the chosen folder, especially if the folder is shared on a server. Please refer to the DfE website <u>https://www.gov.uk/service-manual/technology/securing-your-information</u> for securing information guidance. If you are in any doubt, consult with your IT Security Officer before proceeding.

1. Specify the folder where the return files are to be stored by entering the folder location in the **Census Folder** field.

Alternatively, click the **Browse** button to display the **Browse For Folder** dialog.

Browse button

| Browse For Folder     | ×         |
|-----------------------|-----------|
|                       |           |
|                       |           |
| 📃 Desktop             |           |
| Image: Point Computer |           |
| 🛛 🔍 Network           |           |
| P I Control Panel     |           |
| 👿 Recycle Bin         |           |
|                       |           |
|                       |           |
|                       |           |
|                       |           |
| Make New Folder       | OK Cancel |
|                       |           |

Navigate to the location of the required folder and highlight it. If a suitable folder does not exist, click the **Make New Folder** button and enter a suitable name for the new folder.

10 Producing the School Census Summer 2017 Return (English Nursery Schools) handbook, applicable to 7.174 onwards 2. Click the **OK** button to select or create the folder and return to the browser, where the new folder name is displayed.

**IMPORTANT NOTE:** If you are changing the location of the folder, ensure that only authorised personnel have access to the new folder, as it will contain sensitive data. For more information, please see the important note at the beginning of this section.

3. Ensure that the **Security Message for Reports** is appropriate for your school.

## **Specifying the Security Message for Reports**

At the bottom of the browser is a **Security Message for Reports** field, which contains text that will be displayed at the top of each report.

- 1. The security message text defaults to This report contains sensitive information, but can be edited, if required.
- 2. If any edits are made, you can click the **Default Message** button to revert to the default text.
- 3. Click the **New** button to display the **Census Return Details** page.

## **Editing Census Details**

The **Census Details** panel displays the following <u>read-only</u> information:

- Census Date: 18/05/2017
- FSM (Free School Meal) data collected from 20/01/2017 to 18/05/2017.

| 1 Census Details   |                             |            |                         |
|--------------------|-----------------------------|------------|-------------------------|
| Census Date        | 18/05/2017                  |            | % Calculate All Details |
| Description        | School Census Summer 2017   |            |                         |
| FSM collected from | 20/01/2017 FSM collected to | 18/05/2017 |                         |

By default, the return **Description** is displayed as **School Census Summer 2017**.

1. Check the return **Description** and then edit, if required, e.g. to identify a dry run.

**WARNING:** Each description used must be unique. An error message is displayed if SIMS identifies a duplicate description.

A unique description also helps to identify the required return when viewed in the **Census Return** browser and can be particularly useful when creating dry runs, or copies of existing returns.

2. Click the Calculate All Details button.

03| Producing the School Census Summer Return

#### **Calculating All Details**

Clicking the **Calculate All Details** button extracts the required information from SIMS and displays the results in the applicable panels of the **Census Return Details** page.

**IMPORTANT NOTE:** You must calculate all details at least once to populate the various panels for each return.

Do <u>not</u> use the **Calculate All Details** button more than once if you wish to keep any changes you have made. Clicking the **Calculate All Details** button overwrites any previously collected or edited data (in <u>every</u> panel where details are calculated automatically) with the data currently stored in SIMS.

Any details that are calculated automatically should be checked and edited, if required.

1. Click the **Calculate All Details** button.

A message advises that any existing data currently shown on the **Census Return Details** page will be overwritten.

| SIMS .net |                                                                                                    |
|-----------|----------------------------------------------------------------------------------------------------|
| ?         | This will calculate the details below.<br>You need to do this at least once for each return.<br>Data previously collected or edited will be overwritten.<br>Proceed with calculating details? |
|           | Yes No                                                                                                    |

2. Click the **Yes** button to calculate all details. At this point, depending on the number of pupils in the school, there may be a short delay while details are calculated.

The applicable panels on the **Census Return Details** page are populated with data.

3. The return can be saved at any point by clicking the **Save** button.

## **Editing School Information**

The **School Information** panel displays details that have previously been recorded on the **School Details** page in SIMS (**Focus | School | School Details**). The information displayed may vary depending on your school and the details entered, e.g. Academy specific information.

The details displayed are read-only but can be amended if necessary via the **School Detail** button.

| 2 School Information  |                      |                      |               |
|-----------------------|----------------------|----------------------|---------------|
| School Name           | WATER BABIES NURSERY | SCHOOL               |               |
| LA                    | 820                  | Establishment Number | 1050          |
| Telephone             | 852015               |                      |               |
| School E-mail Address | school@ve.com        |                      |               |
| School Phase          | NS Nursey            |                      |               |
| School Type           | Maintained Nursety   |                      |               |
| Governance            | Community            | Intake Type          | Comprehensive |
| Lowest NC Year        | N2                   | Highest NC Year      | 1             |
|                       |                      |                      | School Detail |

12 Producing the School Census Summer 2017 Return (English Nursery Schools) handbook, applicable to 7.174 onwards 1. If any details are missing or incorrect, click the **School Detail** button to display the **School Detail** dialog where information applicable to your school is displayed.

| Sims School Detail              |                                     |                       |                 |        |
|---------------------------------|-------------------------------------|-----------------------|-----------------|--------|
| School Details - Water Babies N | lursery School                      |                       |                 |        |
| 💾 Save 🏼 🎒 Undo                 |                                     |                       |                 | 📀 Help |
| 1 Establishment 2 Address 3 C   | Contact Details 4 Sites 5 Documents | 6 Childcare           |                 | 魯      |
| 1 Establishment                 |                                     |                       |                 | -      |
| School Name                     | Water Babies Nursery School         |                       |                 |        |
| LA                              | 823 Central Bedfordshire 🔍 💥        |                       |                 |        |
| Establishment Number            | 1050                                |                       |                 |        |
| Unique Reference Number         |                                     |                       |                 |        |
| School Phase                    | Nursery                             |                       |                 |        |
| School Type                     | Maintained Nursery -                |                       |                 |        |
| School Governance               | Community -                         |                       |                 |        |
| Intake Type                     | Comprehensive -                     |                       |                 | ]      |
| Previous School Name            |                                     | Date Name Changed     |                 |        |
| Previous Estab<br>Number        |                                     | Date Number Changed   |                 |        |
| Previous URN Number             |                                     | Date Number Changed   |                 |        |
| Boarding Pupils                 | ■ Nursery Class                     | Special Class or Unit |                 |        |
| Head Teacher                    | Mrs Gillian Grosvenor               | Main Contact          | Mrs G Grosvenor |        |
| Curriculum Years                | N1 N2                               |                       |                 |        |
| •                               | m                                   |                       |                 | •      |
|                                 |                                     |                       | ОК              | Cancel |
|                                 |                                     |                       |                 |        |

2. Add or amend the school details, selecting from the drop-down lists where applicable.

*NOTE:* The **Establishment Number** and the **School Phase** cannot be edited. If the information displayed is incorrect, please contact your Local Support Unit.

#### **Information for Academies:**

Academies should ensure that the following information is recorded, if applicable:

• The School Type and School Governance.

Select **Academies** from the applicable drop-down lists.

- The school's **Previous Name** and **Date Name Changed**.
- The Previous Estab Number and Date Number Changed (both used by the School Census).

NOTE for Sponsor-led Academies where the DfE number has changed: If applicable, the date of arrival is reported as the date the DfE number changed and historical information from before this is <u>not</u> collected.

• The **Previous URN Number** (used by other census returns) and **Date Number Changed**.

3. Click the **Save** button then click the **OK** button to return to the **Census Return Details** page, where the updated details are displayed.

## **Updating Early Years Data**

Hours at Setting and Funded Hours data is collected from all schools that have early years pupils on-roll on census day. The hours collected in this return are for the week in which the census day falls.

All two, three and four year old pupils funded through the funded hours entitlement are eligible for a maximum of 15 funded hours a week.

| Date of Birth Ranges                   | Phase and Year Group                 | Minimum<br>Entitlement to<br>Funded Hours |
|----------------------------------------|--------------------------------------|-------------------------------------------|
| 01/09/2012 and<br>31/03/2015 inclusive | All relevant schools and year groups | 15 hours                                  |
| 01/09/2011 and 31/08/2012 inclusive    | Nursery schools – all year groups    | 15 hours                                  |

The required data can be recorded via the **Edit** button in the **Early Years** panel or via the **Update Early Years** page (**Tools | Statutory Returns Tools | Early Years**).

If data has been recorded previously, the values are displayed in the **Early Years** panel, which is read-only.

| Early Years         |              |        |        |     |       |                      |   |   |                     |              |   |
|---------------------|--------------|--------|--------|-----|-------|----------------------|---|---|---------------------|--------------|---|
|                     |              | P Edt  |        |     |       |                      |   |   |                     |              | _ |
| Name D              | ate of Birth | Gender | AdNo.  | YTI | Reg   | Age at<br>31/08/2016 |   |   | Hours at<br>Setting | Funded Hours | i |
| Abhra,Shaquib 12    | 7/12/2013    | Male   | 001582 | N1  | NT AM | 2                    | 3 | 3 | 15                  | 15           | 1 |
| Adams,Sadie 20      | 0/03/2013    | Female | 001521 | N2  | АМ    | 3                    | 3 | 4 | 15                  | 15           |   |
| Alyona,Tatyana 21   | 1/12/2012    | Female | 001522 | N2  | PM    | 3                    | 4 | 4 | 15                  | 15           |   |
| Andrews Richard 00  | 2/12/2012    | Male   | 001523 | N2  | АМ    | 3                    | 4 | 4 | 15                  | 15           |   |
| Bronisław.Tomaz 0   | 6/04/2013    | Male   | 001524 | N2  | PM    | 3                    | 3 | 3 | 15                  | 15           |   |
| Clarke Harriette 00 | 8/11/2012    | Female | 001525 | N2  | AM    | 3                    | 4 | 4 | 15                  | 15           |   |
| Davies Adam 0'      | 1/12/2012    | Male   | 001526 | N2  | AM    | 3                    | 4 | 4 | 15                  | 15           | ÷ |

## Adding/Editing Early Years Data

1. In the **Early Years** panel, click the **Edit** button to display a message informing you that hours data has been brought forward from the previous census.

| SIMS .net |                                                                   |
|-----------|-------------------------------------------------------------------|
| ?         | The Hours data has been brought forward from<br>the Spring Census |
|           | Please review, edit and save the data.                            |
|           | ОК                                                                |

- 2. Click the **OK** button to display the **Update Early Years** page. By default, the current term is displayed in the **Census** panel.
- 14 Producing the School Census Summer 2017 Return (English Nursery Schools) handbook, applicable to 7.174 onwards

3. If you want to view the data recorded for a previous term (in the current academic year), select the required **Term** from the drop-down list.

| date Early Years   |               |                      |        |     |       |                      |                      |                      |                            |                 |     |
|--------------------|---------------|----------------------|--------|-----|-------|----------------------|----------------------|----------------------|----------------------------|-----------------|-----|
| Save 🔄 Undo        |               |                      |        |     |       |                      |                      |                      |                            |                 |     |
|                    |               |                      |        |     |       |                      |                      |                      |                            |                 |     |
|                    |               |                      |        |     |       |                      |                      |                      |                            |                 |     |
| ensus              |               | upils View           |        |     |       |                      |                      |                      |                            |                 |     |
| Term Summer 2017 💌 |               | Age at<br>31/08/2016 | All    | *   | YTI   | All 🔻                | Reg A                |                      | <ul> <li>Status</li> </ul> | All             | ٠   |
| upila              |               |                      |        |     |       |                      |                      |                      |                            |                 |     |
| Name               | Date of Birth | Gender               | AdNo.  | YTI | Reg   | Age at<br>31/08/2016 | Age at<br>31/12/2016 | Age at<br>31/03/2017 | Hours at<br>Setting        | Funded<br>Hours | *   |
| Abhra, Shaquib     | 17/12/2013    | Male                 | 001582 | N1  | N1A_  | 2                    | 3                    | 3                    | 15                         | 15              |     |
| Adams.Sadie        | 20/03/2013    | Female               | 001521 | N2  | AM    | 3                    | 3                    | 4                    | 15                         | 15              |     |
| Alyona,Tatyana     | 21/12/2012    | Female               | 001522 | N2  | PM    | 3                    | 4                    | 4                    | 15                         | 15              |     |
| Andrews, Richard   | 02/12/2012    | Male                 | 001523 | N2  | AM    | 3                    | 4                    | 4                    | 15                         | 15              |     |
| Bronislaw,Tornaz   | 06/04/2013    | Male                 | 001524 | N2  | PM    | 3                    | 3                    | 3                    | 15                         | 15              |     |
| Clarke, Harriette  | 09/11/2012    | Female               | 001525 | N2  | AM    | 3                    | 4                    | 4                    | 15                         | 15              | E . |
| Davies,Adam        | 01/12/2012    | Male                 | 001526 | N2  | AM    | 3                    | 4                    | 4                    | 15                         | 15              |     |
| Delanve, Millicent | 10/02/2014    | Female               | 001583 | N1  | N1 PM | 2                    | 2                    | 3                    | 15                         | 15              |     |
| Elliott, Josef     | 15/02/2013    | Male                 | 001527 | N2  | PM    | 3                    | 3                    | 4                    | 15                         | 15              |     |
| Ellis, Paul        | 08/02/2014    | Male                 | 001584 | N1  | N1 PM | 2                    | 2                    | 3                    | 15                         | 15              |     |
| Erikson,Finley     | 23/12/2012    | Male                 | 001528 | N2  | АМ    | 3                    | 4                    | 4                    | 15                         | 15              |     |
| Gilbey.Clarissa    | 10/04/2013    | Female               | 001529 | N2  | АМ    | 3                    | 3                    | 3                    | 15                         | 15              |     |
| Gorev,Edgar        | 20/05/2013    | Male                 | 001530 | N2  | AM .  | 3                    | 3                    | 3                    | 15                         | 15              |     |
| Haddon,Magdalene   | 21/02/2013    | Female               | 001531 | N2  | AM.   | 3                    | 3                    | 4                    | 15                         | 15              |     |
| Hellerton, Brooke  | 10/03/2013    | Female               | 001532 | N2  | PM    | 3                    | 3                    | 4                    | 15                         | 15              |     |
| Jones, Daniel      | 16/11/2012    | Male                 | 001533 | N2  | PM    | 3                    | 4                    | 4                    | 15                         | 15              |     |
| Kaur Aafia         | 04/04/2014    | Female               | 001585 | N1  | N1 PM | 2                    | 2                    | 2                    | 15                         | 15              |     |
| LinJian            | 22/01/2014    | Male                 | 001586 | N1  | N1 PM | 2                    | 2                    | 3                    | 15                         | 15              |     |
| Lowes,Ching        | 01/02/2013    | Male                 | 001534 | N2  | PM    | 3                    | 3                    | 4                    | 15                         | 15              | Ŧ   |

4. To add or edit the number of **Hours at Setting** or **Funded Hours** for an individual pupil, select the required criteria in the **Pupils View** panel.

In the **Pupils** panel, highlight the required pupil then click the applicable cell and enter the required number of hours.

**IMPORTANT NOTES:** A value must be entered in each **Hours at Setting** and **Funded Hours** cell. Leaving a cell blank results in a validation error being displayed when the return is created and validated.

0 (zero) is a valid value. Hours must be entered in multiples of 0.5 only.

If the value entered is within the accepted range but higher than expected by the DfE, a validation error is displayed when the return is created and validated. An explanation as to why the value is higher should be recorded on the COLLECT Portal.

| Census             |            | Pupils View       |        |     |       |                      |                      |                   |                            |                 |    |
|--------------------|------------|-------------------|--------|-----|-------|----------------------|----------------------|-------------------|----------------------------|-----------------|----|
| Term Summer 2017 👻 |            | Age at 31/08/2016 | All    | ٠   | YTI   | All 👻                | Reg A                |                   | <ul> <li>Status</li> </ul> | All             | •  |
| upila              |            |                   |        |     |       |                      |                      |                   |                            |                 |    |
| Name               | Date of Bi | rth Gender        | AdNo.  | YTI | Reg   | Age at<br>31/08/2016 | Age at<br>31/12/2016 | Age at 31/03/2017 | Hours at<br>Setting        | Funded<br>Hours | Ť. |
| Abhra Shaquib      | 17/12/2013 | Male              | 001582 | N1  | N1 AM | 2                    | 3                    | 3                 | 15                         | 15              |    |
| Adams.Sadie        | 20/03/2013 | Female            | 001521 | N2  | AM    | 3                    | 3                    | 4                 | 15                         | 15              |    |
| Alyona, Tatyana    | 21/12/2012 | Female            | 001522 | N2  | PM    | 3                    | 4                    | 4                 | 15                         | 15              |    |
| Andrews, Richard   | 02/12/201  | 2 Male            | 001523 | N/2 | AN    | 3                    | 4                    | 4                 | 15                         | 15              |    |
| Bronisław, Tomaz   | 06/04/2013 | Male              | 001524 | N2  | PM    | 3                    | 3                    | 3                 | 15                         | 15              |    |
| Clarke.Harriette   | 09/11/2012 | Female            | 001525 | N2  | AM    | 3                    | 4                    | 4                 | 15                         | 15              | E. |
| Device Adver       | 01/12/2012 | Mala              | 001526 | NO. | 4.64  | 2                    | 4                    | 4                 | 10                         | 16              |    |

#### 03 | Producing the School Census Summer Return

- 5. If most of the pupils are receiving the same number of hours, the following method can be used to populate the column quickly:
  - a. In the **Pupils View** panel, select the required year group from the **YTI** (Year Taught In) drop-down list. Only the selected pupils are displayed in the **Pupils** panel.
  - b. Right-click in the **Pupils** panel then select **Select All** from the drop-down list.
  - c. Click in one of the highlighted cells of the column you wish to populate, i.e. **Hours at Setting** or **Funded Hours**, then enter the number of hours that is applicable to the majority of pupils.

This number is then entered automatically for the remaining pupils.

- d. Click to the right of the grid to deselect all.
- e. Edit the entry for each pupil who is receiving a different number of hours. This is achieved by highlighting the required pupil, clicking in the associated **Hours at Setting** or **Funded Hours** cell as applicable, then entering the required number.
- Click the Save button. If there are any pupils for whom zero hours have been recorded, a message is displayed. Click the Yes button to save the data or the No button to return to the Update Hours page, where the number of hours can be entered.
- 7. Click the **OK** button to return to the **Census Return Details** page, where the updated hours are displayed.

#### IMPORTANT NOTES:

*If, while completing the return, any of the following processes are performed, click the* **Recalculate** *button (located at the top right-hand side of the panel) to ensure that the up-to-date data is displayed in the* **Early Years** *panel:* 

- Hours at Setting or Funded Hours are edited via the **Tools** menu
- a new pupil is added in SIMS
- a pupil's date of birth is amended.

*Please note that updating Hours at Setting or Funded Hours on the Update <i>Early Years page updates the display in the Early Years panel automatically.* 

#### Identifying which Children have no Hours Recorded

- 1. On the **Census Return Details** page, click the **Edit** button (located in the **Early Years** panel) to display the **Update Early Years** page.
- In the Pupils View panel, ensure that the required Age at date, YTI and Reg group are selected then select No Hours at Setting (or No Funded Hours) from the Status drop-down list.

Only pupils who do not have an entry for **Hours at Setting** (or **Funded Hours**) are displayed.

- 3. Enter the required values for these pupils as described previously.
- 4. Click the **Save** button.
- 16 Producing the School Census Summer 2017 Return (English Nursery Schools) handbook, applicable to 7.174 onwards

## **Updating Pupils with Top-Up Funding**

Top-up funding is supplied to schools, in most cases by the Local Authority, to meet the additional costs of support for high needs pupils.

The **Top-up Funding** panel enables you to record the on-roll pupils for whom your school is receiving top-up funding on census day.

If the pupils with top-up funding have been recorded previously via **Tools | Statutory Return Tools | Update Top-Up Funding**, the data is displayed in the **Top-up Funding** panel.

| Edit     Surrame Forexame YTI Reg |     |        |
|-----------------------------------|-----|--------|
|                                   | SEN | Everin |
| Aaron Aaron Chris 6 60H           |     | No     |
| Devies Davies Ben 4 4ES           |     | No     |
| Denter Dexter Betheny 3 3CB       |     | No     |

The information displayed in the **Top-up Funding** panel is read-only. Updating top-up funding information, e.g. adding or removing a pupil, must be done via the **Edit** button.

1. Click the **Edit** button to display the **Update Pupils with Top-up Funding** dialog. The pupils currently recorded as having top-up funding are displayed in the **Top-up Funding** list (located in the bottom half of the page).

|                    | 0           | _                               |                      |                                                     |      |                         |              |
|--------------------|-------------|---------------------------------|----------------------|-----------------------------------------------------|------|-------------------------|--------------|
| erm                | Summer 2017 | <ul> <li>Students Or</li> </ul> | r-Roll on Census Day | /                                                   |      |                         |              |
| urname             |             | Forename                        |                      | ITY                                                 | All  | <ul> <li>Reg</li> </ul> | 41 -         |
| referred<br>urname |             | SEN                             | dayo -               | <ul> <li>Ever in care<br/>at this school</li> </ul> |      | •                       | Q Search     |
|                    |             |                                 |                      |                                                     |      |                         |              |
| op-up Fu           | nding       |                                 |                      | Carros                                              |      |                         |              |
|                    |             | (ij) Add                        |                      | Remove                                              |      |                         |              |
| op-up Fu           |             | Preferred Sumame                | Forename             | ITY                                                 | Reg  | SEN                     | Ever in Care |
| Suman<br>Aaron     | 10          | Preferred Sumarne<br>Aaron      | Forename             | YTI<br>6                                            | 6K0H | SEN                     | No           |
| Sumar              | 10          | Preferred Sumame                | Forename             | ITY                                                 |      | SEN                     |              |

2. Use the **Students On-Roll on Census Day** search criteria to locate the additional pupils you wish to record as having top-up funding.

*TIP:* Click the **Search** button to display a list of pupils who have not been defined as having top-up funding. Alternatively, enter all or part of the required search criteria then click the **Search** button.

|                | me white | Forename         |          | YTI                            | All         | <ul> <li>Reg</li> </ul> | 4II 👻        |
|----------------|----------|------------------|----------|--------------------------------|-------------|-------------------------|--------------|
| Prefer<br>Suma | me       | SEN              | • cynho  | Ever in care<br>at this school | <any></any> | •                       | Q. Search    |
| Su             | mame     | Preferred Sumame | Forename | YTI                            | Reg         | SEN                     | Ever in Care |
| Wh             | ite      | White            | Aurora   | 4                              | 4SL         |                         | No           |
| \v/h           | ritehead | Whitehead        | William  | R                              | ELM         |                         | No           |
| \v/h           | itemore  | Whitemore        | Amie     | 2                              | 2JB         |                         | No           |
|                |          |                  |          |                                |             |                         |              |

 Highlight the pupil(s) who you want to record as having top-up funding then click the Add button to move the selected pupil(s) to the Top-up Funding list.

One or more pupils can be selected using the **Ctrl+click** or **Shift+click** functionality.

| Surname     Preferred Sumame     Forename     YTI     Reg     SEN     Ever in Care       Whitehead     Whitehead     William     R     ELM     No                                                                                                    | Surname Preferred Surname Forename YTI Reg SEN Ever in I<br>Whitehead William R ELM No |
|----------------------------------------------------------------------------------------------------|----------------------------------------------------------------------------------------|
| Whitehead     Whitehead     William     R     ELM     No       op-up Funding     Add     Remove     No       Surname     Preferred Sumame     Forename     YTI     Reg     SEN     Ever in Care       Aaron     Chris     6     6KH     No       Denvies     Davies     Ben     4     4ES     No       Vehite     Aurora     4     4SL     No                                                                                      | Whitehead William R ELM No                                                             |
| op-up Funding Add Remove<br>Surname Preferred Surname Forename YTI Reg SEN Ever in Care<br>Aaron Aaron Chris 6 KH No<br>Denties Davies Ben 4 4ES No<br>Dexter Dexter Bethary 3 3CB No<br>White White Aurora 4 4SL No                                                                                                    |                                                                                        |
| Sumame         Preferred Sumame         Forename         YTI         Reg         SEN         Ever in Care           Asron         Aaron         Chris         6         6KH         No           Denies         Danies         Ben         4         4ES         No           Dexter         Dexter         Betharry         3         3CB         No           White         Vulnic         4         4SL         No              | sp-up Funding                                                                          |
| Sumame         Preferred Sumame         Forename         YTI         Reg         SEN         Ever in Care           Aaron         Aaron         Chris         6         6KH         No           Davies         Davies         Ben         4         4ES         No           Dexter         Dexter         Bethany         3         3CB         No           White         White         Aurora         4         4SL         No |                                                                                        |
| Aaron         Chris         6         6KH         No           Davies         Davies         Ben         4         4ES         No           Dexter         Dexter         Bethany         3         3CB         No           White         White         Aurora         4         4SL         No                                                                                                    | Currana Dadarad Curana Curana VTI Dan CDI Currin                                       |
| Davies         Den         4         4ES         No           Dexter         Dexter         Bethany         3         3CB         No           White         White         Aurora         4         4SL         No                                                                                                    |                                                                                        |
| Dexter         Dethany         3         3CB         No           White         Aurora         4         4SL         No                                                                                                    |                                                                                        |
| White Murora 4 4SL No                                                                                                    |                                                                                        |
| Whitemore Amie 2 2JB No                                                                                                    |                                                                                        |
|                                                                                                    | Whitemore Amie 2 2JB No                                                                |
|                                                                                                    | Whitemore Ame 2 2JB No                                                                 |

- 4. To remove a pupil from the **Top-up Funding** list, highlight the required pupil then click the **Remove** button. The pupil's record is moved to the **Students On-Roll on Census Day** list, from where it can be reselected, if required.
- 5. Click the **Update** button to save the data and arrange the list of pupils in **Surname** order.
- 6. Click the **OK** button (located at the bottom right-hand side of the screen) to return to the **Census Return Details** page, where the updated information is displayed in the **Top-up Funding** panel.

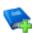

#### **Additional Resources:**

Preparing for the School Census Summer 2017 Return handbook

#### More Information:

Top-up Funding Report on page 28

### Editing Pupils Post Looked After Arrangements

The Post Looked After Arrangements routine provides schools with the ability to record whether pupils who are on-roll on census day were looked after immediately before adoption or prior to being the subject of a residence or special guardianship order.

If the pupils with post looked after arrangements (PLAA) have been recorded previously via **Tools | Statutory Return Tools | Update Student Post Looked After Arrangements**, the data is displayed in the **Post Looked After Arrangements** panel.

1. Click the **Recalculate** button (in the **Post Looked After Arrangements** panel) to ensure that all pupils who already have a PLAA status are displayed.

|        |                   | Edit     |     |      |           | L.                                                                   | Recalculate |
|--------|-------------------|----------|-----|------|-----------|----------------------------------------------------------------------|-------------|
| urrame | Preferred Sumarie | Forename | YTI | Reg  | Everie C. | Post Looked After Arrangements                                       |             |
| air.   | Cain              | Wilsen.  | R   | ELM. | Yes       | Ceased to be looked after through Adoption                           |             |
| rankän | Franklin          | Ethen    | 2   | 218  | Yes       | Ceased to be looked after through a Special Guardianship Order (SGO) |             |

The information displayed in the **Post Looked After Arrangements** panel is read-only. Updating the information, e.g. editing the PLAA status or adding a pupil, must be done via the **Edit** button.

2. Click the **Edit** button to display the **Update Pupils Post Looked After Arrangements** page. Any pupils currently recorded as having PLAA are displayed in the **Post Looked After Arrangements** list (located in the bottom half of the page).

| Sumame               |                       |       |        | foll on Census D | ay                        |                            |              |   |             |                   |  |
|----------------------|-----------------------|-------|--------|------------------|---------------------------|----------------------------|--------------|---|-------------|-------------------|--|
|                      |                       | Foren | ame [  |                  | Y                         | ri -                       | 41           | • |             |                   |  |
| Preferred<br>Surname |                       | Reg   |        | All              |                           | ver in Care<br>this school | cAnyo        | ٠ | Q s         | earch             |  |
|                      |                       |       |        |                  |                           |                            |              |   |             |                   |  |
| Post Look            | ed After Arrangements |       | Add    |                  | X R                       | move                       |              |   |             |                   |  |
| Post Look<br>Sumer   | ne Preferred Sumame   |       | YTI Re |                  |                           | move                       | ements       |   |             | Evidence Obtained |  |
| Sumar<br>Cain        |                       |       |        | M Yes            | Post Looke<br>Ceased to t |                            | r through Ad |   | uardianship | Evidence Obtained |  |

3. Use the **Students On-Roll on Census Day** search criteria to locate the additional pupils you wish to record as having PLAA.

*TIP:* Click the **Search** button to display a list of pupils who have not been defined as having PLAA. Alternatively, enter all or part of the required search criteria then click the **Search** button.

| Sumame              | sm | Forenam           | e        | YTI                            | All -   |              |
|---------------------|----|-------------------|----------|--------------------------------|---------|--------------|
| Preferred<br>Sumame |    | Reg               | All -    | Ever in Care<br>at this school | cAnyo 🔻 | Q Search     |
| Sumar               | ne | Preferred Surname | Forename | YTI                            | Reg     | Ever in Care |
| Smith               |    | Smith             | Alex     | 6                              | 6VC     | No           |
| Smith               |    | Smith             | Ату      | 6                              | GIOH    | No           |
| Smith               |    | Smith             | Erin     | 1                              | PINE    | No           |
| Smith               |    | Smith             | Laura    | 6                              | 6VC     | No           |
| Smyth               |    | Smyth             | Cheryl   | 3                              | 3TO     | No           |
| Smyth               |    | Smyth             | Jonathan | 3                              | 3CB     | No           |
| Smyth               |    | Smyth             | Rhianna  | 3                              | 3CB     | No           |
| Smyth               | ye | Smythye           | Vincent  | 4                              | 4SL     | No           |
| _                   |    |                   |          |                                |         |              |

4. Highlight the pupils who you want to record as having PLAA then click the **Add** button to move the selected pupils automatically to the **Post Looked After Arrangements** list.

One or more pupils can be selected using the **Ctrl+click** or **Shift+click** functionality.

| Franklin F | Cain<br>Franklin | William  | R | ELM. | Yes | Ceased to be looked after through Adoption                                                                                                    | 10  |
|------------|------------------|----------|---|------|-----|----------------------------------------------------------------------------------------------------|-----|
|            | Franklin         | -        |   |      |     |                                                                                                    | 100 |
|            |                  | Ethan    | 2 | 2JB  | Yes | Ceased to be looked after through a Special Guardianship Or                                                                                                    |     |
| Smith S    | Smith            | Amy      | 6 | бКН  | No  |                                                                                                    |     |
| Smyth S    | Smyth            | Jonathan | 3 | 308  | No  | Ceased to be looked after through Adoption<br>Ceased to be looked after through a Special Guardianship Ordi<br>Ceased to be looked after through a Residence Order (RO)<br>Ceased to be looked after through a Child Amargement Order ( |     |

- 5. For each pupil added to the **Post Looked After Arrangements** list, select the post looked after arrangement status by clicking in the applicable cell in the **Post Looked After Arrangements** column then selecting the required status from the drop-down list:
  - Ceased to be looked after through Adoption
  - Ceased to be looked after through a Special Guardianship Order (SGO)
  - Ceased to be looked after through a Residence Order (RO)
  - Ceased to be looked after through a Child Arrangement Order (CAO).

*NOTE:* **Ceased to be looked after through a Residence Order** (**RO**) *has been replaced by* **Ceased to be looked after through a Child Arrangement Order** (**CAO**).

You do not need to change any existing residence orders but new post looked after arrangements must be recorded as child arrangement orders.

6. Select the **Evidence Obtained** check box if documents have been obtained that provide evidence of the post looked after arrangements.

*NOTE:* **Evidence Obtained** is not collected in the School Census return but should be recorded as proof of DfE/Ofsted compliance.

- To remove a name from the list, highlight it then click the **Remove** button. The record is moved to the **Students On-Roll on Census Day** list, from where it can be reselected, if required.
- 8. Click the **Update** button to save the information and arrange the list of pupils in surname order.

If you have indicated that evidence has been obtained, you are reminded to ensure that the necessary documents are stored <u>securely</u> outside of SIMS or within the Document Management Server.

- 9. Click the **OK** button to continue.
- 10. Click the **OK** button (located at the bottom right-hand side of the screen) to return to the **Census Return Details** page, where the updated information is displayed in the **Post Looked After Arrangements** panel.

#### Additional Resources:

Preparing for the School Census Summer 2017 Return handbook

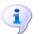

More Information:

Post Looked After Arrangements Report on page 28

## **04** Creating and Validating the Summer Return

| Creating and Validating a School Census Return | 23 |
|------------------------------------------------|----|
| Producing Detail Reports                       | 27 |
| Printing a Report from your Web Browser        | 30 |
| Transferring Report Data to a Spreadsheet      | 30 |
| Deleting Temporary Web Browser Files           | 30 |
| Producing the Summary Report                   | 31 |
| Editing an Unauthorised Return                 | 32 |
| Authorising the Return                         | 33 |
| Submitting the Return                          | 35 |
| Retrieving Authorised Census Return Files      | 35 |
| Copying a Return                               |    |
| Deleting an Unauthorised Return                | 37 |
|                                                |    |

## **Creating and Validating a School Census Return**

A return must be created, validated and authorised before it can be sent to your Local Authority or uploaded to the DfE COLLECT data collection website (as applicable to your school).

Validating the return creates an unauthorised return file, which is then run against a set of DfE rules. When the validation is complete, a list of errors and queries is displayed.

An error is caused by either missing or inaccurate data, whilst a query highlights data that is unusual or not as expected, e.g. there are no pupils showing as having special educational needs.

- 1. Select Routines | Statutory Returns | School Census to display the Census Return browser.
- 2. Click the **Search** button to display a list of returns.
- 3. Double-click the required return to display the **Census Return Details** page.
- 4. Click the **Create & Validate** button to begin the process. There may be a short delay, depending on the number of pupils at your school.

A progress bar is displayed, indicating that the Create and Validate process is being performed.

| Validation Process                                                                  | Validation Process                 |
|-------------------------------------------------------------------------------------|------------------------------------|
| The Create and Validate routine is currently taking place. This may take some time. | Data is being collected            |
| Please wait                                                                         | Please wait                        |
| Validation Process                                                                  | Validation Process                 |
| XML is being created                                                                | Validation rules are being applied |
| Please wait                                                                         | Please wait                        |

When the validation process is complete, the **Validation Errors Summary** panel is displayed at the bottom of the screen.

#### **Resolving Validation Errors and Checking Queries**

After creating the return file and validating the data, any errors and queries found are listed in the **Validation Errors Summary** panel at the bottom of the **Census Return Details** page.

| ۵   | Paquet  |             |                                                                                                    |                                                                                   | (YCoor                                                                                |
|-----|---------|-------------|----------------------------------------------------------------------------------------------------|-----------------------------------------------------------------------------------|---------------------------------------------------------------------------------------|
|     |         | lines Seres |                                                                                                    |                                                                                   |                                                                                       |
| 34  | den Se  |             |                                                                                                    | Enter Student Name, 200 (YYYY-MM-00) or UPW for student filter                    |                                                                                       |
| fi- | to Sear | ah 441      | <ul> <li>Total of displayed room 10. To result in an error, slich in row to maripate to the</li> </ul> | relevant screen                                                                   |                                                                                       |
| . 5 | 100     |             |                                                                                                    | Location                                                                          | Selder                                                                                |
|     |         | 1500        | after missing.                                                                                         | Name, Abraham, Janei Oate of Birth, 2005-05-15, FernaletUPH                       | IF Go to Focus I Student I Student Details and add or issue a UPM.                    |
|     |         | 1500        | d'h nissing.                                                                                           | Name Floid, Rosiel Date-of Birth: 2009-03-07, Female/URM                          | # Go to Focus I Student I Student Details and add or issue a UPN.                     |
|     |         | 1880        | Pupils agent if and over Language mining or invalid.                                                   | Name Henderson, Justi Date of Brits 2010-08-07, Nate JPN1 4022299971028           | 2 Ge to Posse   Budeni   Budeni Detalla Bilvricitudiani panel antimise Fini language. |
|     |         | 2080        | Insufficient Address Information provided.                                                             | Name Bana, Kirk Date of Birth. 2020-07-18, Mate/3PR. H820202108013                | 2 Ga is Fernal/Radeol/Radeol Details Addresses and edit papific address               |
|     | G.      | 16010       | Pease Deals: Papil's age is out of sarge for school type.                                              | Name Tungal, Staniel Cale of Bells 2023-CI-28, Female, Apr. 121, Ph. 802020270008 | If Go to Posses I Student I Student Details and write pupil's date of limits.         |
|     | q.      | 16200       | Please-check: duplicate pupil records with the same Survaires. Forestame, Gender and Date of birth.    | Name Services, Hugel Date of Setts 2010-02-03, Materia/HS                         | If Go to FecualStudentStudent details and check for duplicate-pupil record.           |
|     | a       | 16200       | Please-check: duplicate pupil records with the same Surrame. Forestame. Gender and Date of birth.      | Name, Services, Hugel Date of Seth 2010-02-03, MaretuPHt VE232007-4008            | If Gots FeculdStudentStudent details and check for duplicate-pupil record.            |
|     | a.      | 23850       | Pesse-check: Pupil record with rouddress details.                                                      | Name Salinaki, Cylol Date of Seth 2010-10-14, Femalet/DPR C32229014005            | #Gots Fecula StudentStudent Details Addresses and with pupils address                 |
|     | a.      | 2599        | Please-check: sessione possible should notice greater than 150                                         | Name: Aanon, Liz: Date of Birth: 2005-09-01, Famale/UPN: JI222201/0002            | # Goto Fecual Atlandaros Gasson Manitol I Diadas Marks and sheck the atlandaros mark  |
|     | Q.      | 25299       | Please check sessions possible should notice greater than '80                                          | Name Aanon, Sophiai Date of Birth 2005-05-07, Female/UP% MI20200705004            | # Go to Peccel Atlandaroe Gasson Manitol   Diades Harks and check the atlandaros mark |

The number of errors and queries found during the Create and Validate process is displayed in the header of the **Validation Errors Summary** panel.

Details about each of the errors and queries found are displayed in the columns as described in the following table.

| Column   | Description                                                                                                    |  |  |  |  |  |
|----------|----------------------------------------------------------------------------------------------------|--|--|--|--|--|
| Туре     | Displays the type of validation rule:                                                                                                    |  |  |  |  |  |
|          | Failure ( $\mathbf{F}$ displayed in red) indicates an error, which must be corrected.                                                                             |  |  |  |  |  |
|          | Query ( ${f Q}$ displayed in black) indicates that there are unusual data conditions. These should be considered and corrected, if necessary.                     |  |  |  |  |  |
| Sequence | Shows the error or query number.                                                                                                    |  |  |  |  |  |
| Message  | Displays the text of the error or query message.                                                                                                    |  |  |  |  |  |
| Location | Lists the specific record containing the error or query.                                                                                                    |  |  |  |  |  |
| Solution | Provides a suggestion on how the error can be corrected or the query checked. Many solutions have a hyperlink (indicated by a #) to the appropriate area of SIMS. |  |  |  |  |  |

To assist in the resolution of any errors and queries:

- When the mouse pointer is hovered over a Message, Location or Solution cell, hover help displays the entire content of that cell.
- When the mouse pointer is hovered over an error or query row, it changes to a hand if a hyperlink is available to the area of SIMS where the issue can be checked.

| •    | Paperi          |             |                                                                                                    |                                                                                        | 2 Dear                                                                                      |
|------|-----------------|-------------|----------------------------------------------------------------------------------------------------|----------------------------------------------------------------------------------------|---------------------------------------------------------------------------------------------|
| Vel. | in the later of | Inter Serve | ey Return Validation - 'B. Validation rules failed (Brown - 4) Queries - 0.                                                                                                    |                                                                                        |                                                                                             |
| 9    | ludert Se       | arch .      | More at the second second seco | Enter Student Name, DOB (YYYY-484-DO) or UPW for student Mar                           |                                                                                             |
| 6    | ing Seat        | 441         | <ul> <li>Total of stiglaged scars: 10</li> <li>To resolve an error, dick in some manipum to the</li> </ul>                                                                                                    | Hereitacien                                                                            |                                                                                             |
| 1    | Type            |             | Nessage                                                                                                    | Location                                                                               | Infator                                                                                     |
|      | F.              | 600         | (Pkinising                                                                                                    | Hame Adraham, Janei Date of Birth 2005-05-15 /Temakel/JPK                              | # Certo-Focue I Student I Student Details and add/or lasue a UPM.                           |
| 17   |                 | 800         | UPC missing                                                                                                    | Name Rold, Rosel Date of Birth 2008-01-07, Pernale/UPN                                 | # Conto-Fronze I Student I Student Datalis and add or issue a UPN.                          |
| 1    |                 | 1940        | Raph spett and overlanguage-missing or invalid.                                                                                                    | Rame Henderson Jack Date of Bells 2010-05-07, RateLPR 402220014029                     | If the to Focus I Student: Student Databa Ethnic/Lutional parent and writer Final language. |
| 1    |                 | 2.60        | Insufficient Address Information pro-filed.                                                                                                    | Name, State, NYK, Date-of Sett, 2005-01-11, Maint/Pht, WE3020102010   # Date In Presid | Studies (Studies) Details (Herica's allocal paratianal enter First language.                |
|      | 9               | 1010        | Rease Direck: Pupil's spalls out of segarity school tupe.                                                                                                    | Name: Surgal, Stalani Jate of Birth. 200-05-25, Female, Age. 12UPH: 80200018088        | # Gritts-Focus I Student / Student Details and enter pupil's date-of birth.                 |
|      | _               | 1000        | Recorded Astronomical and all the series Lances Lances, Franks of Education                                                                                                    | Name Transform Name Print and Rule, 2018 Print Print Print, 2019                       | A Party Process The Area The start Area The and should be A selection on all second         |

*NOTE:* A hyperlink is also indicated by a hash symbol (**#**) preceding the **Solution** text.

Click the appropriate hyperlink to display the specific SIMS area where the record(s) can be checked or corrected.

 The Student Search functionality can be used to display all errors and queries relating to a particular pupil. Enter all or part of a UPN, pupil's surname or date of birth in the **Student Search** field then select the required record from the **Student Search** drop-down list to populate the **Student Search** field. Click the **Find** button to display the applicable validation records.

| 0   | lepori  |             |                                                                                                    |             |                                                                                                    | 資 Date                                                                                  |
|-----|---------|-------------|----------------------------------------------------------------------------------------------------|-------------|----------------------------------------------------------------------------------------------------|-----------------------------------------------------------------------------------------|
|     |         | inter Same  |                                                                                                    |             |                                                                                                    |                                                                                         |
| 5.4 | ent Seo | nh ann      |                                                                                                    | Sec. 1      | Ster Student Name, DOS (YYYY-MRLDD) or UPV/Ior student Mar                                                                                                    |                                                                                         |
|     | Seed    |             | Pre NECCOMPTERS Name: Smith. Exis. Date of Garth. 2018-03-27. Fearmine<br>Pre. UEXCOMPTERS: Name: Smith. Size. Date of Bark. 2018-08-12. Nate           | parents the | New Strategy Strategy |                                                                                         |
| Tre | • 5     | inquence (i | Pik BE202010908. Name Smith. Amy. Date of Beth: 2005-03-02. Female                                                                                      |             | Lexator                                                                                                    | Solution                                                                                |
|     | 1       | NO 8        | PR. REDERCODITION Fame Smith Laura. Date of Brits 2001-03-13. Pervale<br>Pil: MID000718587 Name: Smith Lada. Date of Reli: 2004.03.02. Pervale          |             | Name Admitten, Jame) Date of Binly 2008-08-18, PamaleOPM                                                                                                    | 4 Control Torows ( Boudent ) Student Ontails and addition insure a UPN.                 |
|     |         | 100         | Pit: EEE000107628. Name: Smith. Trinity. East of Birth: 2000-12-11. Familie<br>Pite EEE0001077028. Name: Emile. Daniel. Cale of Birth: 2004-02-07. Male |             | Name Parts, Russiel Date of Both. 2020-20-07. Prevale(UPN                                                                                                    | E Conter Frenze   Blackeri   Blackeri Delado and add or instance BPR.                   |
|     | F       | 840         | Papils specifient overlang-age missing or invelid.                                                                                                    |             | Name Henderson, Jacki Date of Brits 2010-05-07, MaleUVW, HEES200014029                                                                                                    | # On to Focus I Student Oxdent Details Ethnicibuitural generilant enter Finst language. |
|     | 1       | 080         | Insufficient Address Information provided.                                                                                                    |             | Name Bains, Kirk Date of Brits 2005 C1 18, Male UPVs. M23200108CD                                                                                                    | 4 Ge to Pocus/Student/Student Details Addresses and odd pupi's address                  |
|     | a 1     | 9108        | Please Deals Pupils age is not al sergetic submittiget.                                                                                                 |             | Never Xargal, Bushiel Sale of Bols 2020-02-28, Parrale, Age 123, PM 8825203 18088                                                                                                    | If Six in Forum   Studient   Studient Details and write gugsTs date of birth.           |
|     |         | 111 A       | Occurs that's Antonia south with the same formant. Departure, function and frame                                                                        | and birth   | Name Resolution Accord Free of Kink, Mich. 40, 41 March 400                                                                                                    | If fore for all behavior for data batch and chark for Audio an easily acced             |

 Click a Solution hyperlink to display the area of SIMS where the associated issue can be checked and/or corrected. When you return to the Validation Errors Summary panel, the details of the applicable pupil are displayed in the Student Search field. Click the Find button to display all errors and queries relating to that pupil.

| -    | Paperi   |             |                                                                                                    |                                                                   | ¥ Door                                                                               |
|------|----------|-------------|----------------------------------------------------------------------------------------------------|-------------------------------------------------------------------|--------------------------------------------------------------------------------------|
|      |          | Dense Summe |                                                                                                    |                                                                   |                                                                                      |
| - 58 | ubert Se | int life    | Name: Abraham, Jane, Date of Bethy 2005-85-16, Aanala                                                  | Sine-Student Name, DOB (11111-489-50) or UPItritor student filter |                                                                                      |
| ĥ.   | tor Seam | 8 541       | <ul> <li>Total of single periods are 2. To resolve an error, dick in non-to-marigane to the</li> </ul> | NR-ST-SORE                                                        |                                                                                      |
|      | -        | Sequence    |                                                                                                    | Location                                                          | Solution                                                                             |
|      |          | 192         | 2Pt many.                                                                                              | Name, Headway, Land Date of Bolk, 2020-05-10, Fernated, PM        | If Som Pouse I Buderil: Buderil Details and edit or issue & 2PR                      |
|      | 9        | 26360       | Passe check sessions possible shuid not be presis than 150                                             | Name, Abraham, Janel Date of Birth: 2015-15-19, Famalal (Ph)      | # Sole Prove Atlantance Gassor Nonito's Diaglay Marks and chack the atlantance marks |
|      |          |             |                                                                                                    |                                                                   |                                                                                      |
|      |          |             |                                                                                                    |                                                                   |                                                                                      |
|      |          |             |                                                                                                    |                                                                   |                                                                                      |
|      |          |             |                                                                                                    |                                                                   |                                                                                      |
|      |          |             |                                                                                                    |                                                                   |                                                                                      |

 Use the Errors Search to display the required error or query you want to view. Select ALL, ERRORS, QUERIES or the required number from the drop-down list. The total number of rows that relate to the selected validation is displayed adjacent to the Error Search field.

| III Paper I | 61                    |      |                                                                              |                                                                               | ¥99                                                                                          |
|-------------|-----------------------|------|------------------------------------------------------------------------------|-------------------------------------------------------------------------------|----------------------------------------------------------------------------------------------|
| States in   | and the second second |      | New Island 'B' Velation also bird (from 1) Garter 11<br>(Miles)              | time (some have, but) over all (()) is clearly indeed free                    |                                                                                              |
| Tree        | Name of Column        | 1    | n Marthage e or d'imprite effect (pe                                         | These Longst Daniel Data of Soli, 2023-02 of Associa, Apr. 20075 IEEE/CONTROL | Por la Parce (Robert Bulant Schola est artes puerte data attach                              |
|             | NUMIS 1600            | F    | a significant country of the party formers. Powerse Carrier and Care of Soli | Rane Revenue Hugel Date of Strik. 2014;20:421 Matel (M)                       | Eigen Providiate Chairs and set deat is stationized work                                     |
| - 4         | HORN THE NET          | 1    | Automoust serves all durana foruma foruma. Generariae della altice           | Name Records Huge Case of New 2014 22 Ct. House Phy (2010)1918                | # to a Pacarla and Robin Seals and dark to Aplicance at some                                 |
| 100         | 1000G                 | - 14 | A Plant second with in polylamic defining                                    | Name Subsets Cylin State (1999), 2010;55 14 February 1922;2009-922            | P.Sc. 5-Feb.et/IN.doi/10.ubi/124545-Addresses priced pupils address                          |
|             | mmg 24000             | ÷    | a concernent control of a state of the 195                                   | Name Same Lat Sale of Sole 2008-09-01 Family Sci 2000 (1988)                  | Film in Forces ( Winnelson & Commer Provider ) Display Names and cloud the electric contract |
|             | 3080 Peer             | i.   | - announe president set to grade from 181                                    | Name Janes Tradies Take of Ecol. 2000 OL-01, Parrolect/PA. MI20200 TIMES      | #Sen York (modern Law) (holis) Darky Nets and Net Installing half                            |

 By default, when ALL is selected from the Errors Search drop-down list, the errors are displayed at the top of the list.

The order of the items in the list can be changed by clicking the appropriate column heading.

| 0    | Paper          |         |        |                                                                                      |                                                                                                    | 20 Dame                                                                            |
|------|----------------|---------|--------|--------------------------------------------------------------------------------------|----------------------------------------------------------------------------------------------------|------------------------------------------------------------------------------------|
| Val- | -              | laure 1 | -      | Return Validated - 12 Validation value field (Simon - 4, Supri-                      | ex-0<br>Multima Gree Student Name, DOD (1999) 484-301 or URIVIX student Nam                                                                                                    |                                                                                    |
| - 10 | and the second |         |        | Total of displayed uses: 10     To resolve an error, slich in surface                |                                                                                                    |                                                                                    |
|      |                |         | 4.1    | <ul> <li>Total of the plaqued horis: 10</li> <li>To the plaqued horis: 10</li> </ul> |                                                                                                    | Selution                                                                           |
|      | 1              | 500     | 2.6565 | ing.                                                                                 | Name: Adraham, Janvel Bate of Birth: 2005-05-15 /Famales/UPN.                                                                                                    | 4 Cento-Fooue I Studient I Studient Detaile and add-or lease a UPM.                |
|      |                | -       | 1940   | ing.                                                                                 | Name Natio, National State of Birth 2008-03-07, Parrate(UPN)                                                                                                    | al Gente Forces ( Backett ) Redent Cetalia and add or insue a 1896.                |
|      |                | -       | 10010  | will and overlanguage maxing or levels.                                              | Name Newbook, Jacki Date of Brits, 2010-05-07, Nata UVB, M22220074223                                                                                                    | If De & Focus I Muderil Diuberi Delahi Mess/suburit prestand online Food language. |
|      | 4              | 2.60    | 12000  | t Address information provided.                                                      | Name: Bana, Hint Case-priority 2005-01-15, MakeURN, WE2020108012                                                                                                    | If Ge toFocurtStudentOkudert Details Addresses andresh pupit's address             |
|      | 9              | -       | 2000.0 | heck: Pupil's again out of range for achool type.                                    | Name: Surgal, Skaletal Sate of Birth: 2005-05-28, Famale, Age: 120/PH: 802020118088                                                                                                    |                                                                                    |
|      | 9              | 1000    | Plas   | ase check disploate pupil records with the same Sumaria, Poranama, Sander and S      | late of North Name Bancison, Hugo Date of Both 2010-02-03, Hala(J.Phr.                                                                                                    | of Gorie Procee/Student/Student details and check for duplicate pupil record.      |
| _    | _              | Witten  | iller. | and the high states of second with the same however. For each final sector           | Interest States, Name Reporting, Name Party of State, 2010; 2010; 2010; 2010; 2011; 2010; 2010; | I finds from a fits deal fits deal dealer and classic fits it when and around      |

The width of the columns can be changed by dragging the dividing line between the column headings until the required size is achieved.

View a summary of validation failures, which is particularly useful if there are a large number of errors/queries, by clicking the **Report** button (located at the left-hand side and directly above the **Validation Errors Summary** panel). The report is displayed in your web browser, e.g. Internet Explorer<sup>®</sup>, where it can be printed or transferred to another application, if required (please see *Transferring Report Data to a Spreadsheet* on page *30*).

The report (Validation Errors Summary.HTML) is saved automatically in the **Census Folder**, which was specified previously in the **Census Return for <season> <year> Term** browser. The original report, which was generated when the **Create & Validate** button was clicked (e.g.

<LACode><SchoolNumber>\_<SurveyType>\_<LACode><LL><Year>\_ <SerialNumber>\_ValidationErrorsSummary.HTML), is also stored in this folder.

For guidance on navigating to files on your local workstation when you are working in a <u>Hosted</u> environment, please contact your System Manager or Local Support Unit.

Resolve as many errors and check as many queries as possible then revalidate the return details. Continue to resolve failures and revalidate the return as many times as necessary.

NOTE: All errors must be resolved and all queries must be investigated.

If at any point you wish to hide the list of error and queries, click the **Close** button located at the top right-hand side of the **Validation Errors Summary** panel. The list is displayed again when the Create and Validate process is run.

26 Producing the School Census Summer 2017 Return (English Nursery Schools) handbook, applicable to 7.174 onwards Many of the errors generated can be fixed quickly using bulk update functionality (via **Routines | Pupil | Bulk Update**). For more information, please refer to the *Managing Pupil/Students* handbook.

In addition to the **Validation Errors Summary**, an Errors and Resolutions document containing a list of all errors/queries that can be generated is being produced. Explanations and information on how to resolve the errors or whether the queries can be ignored are also included. The document can help to identify the order in which errors should be corrected. For example, if a UPN is missing, several UPN related errors might be generated. Therefore, adding missing UPNs can remove several errors.

## 1

#### More Information:

Transferring Report Data to a Spreadsheet on page 30

## **Producing Detail Reports**

Detail reports can be used to check the data stored in SIMS that has been used to create the return. The reports can be produced as soon as the return has been created and validated.

Each detail report header displays the **Security Message** that was defined in the **Census Return** browser, the **Report Criteria** and the **Total Pupils** who are listed in the report.

Also included in the report header is the **School Name**, the **Fileset Number**, the **Filename**, the **Report Created** date, and the **XML Version**.

The following reports are currently available:

#### **On-Roll Basic Details Report**

Report Criteria: Pupils on-roll on census day.

This report provides the following basic information about pupils who are on-roll on census day: UPN, legal surname, legal forename, preferred surname, former surname, date of birth (DOB), gender, year taught in (YTI), date of admission, enrolment status, part-time status, boarder status, Hours at Setting and Funded Hours.

*NOTE:* Where a pupil is in a year group that is different to that expected (based on their date of birth), the applicable **Year Taught In** cell is highlighted in yellow.

#### **SEN Report**

Report Criteria: On-roll pupil with SEN Provision/Status = **S** (Statement), **E** (Education), Health and Care Plan, **K** (SEN Support). SEN Need Types ranked 1 and 2 for pupils with EHCP, Statement or SEN Support.

NOTE: **A** and **P** are invalid for this return.

This report provides a list of pupils who have special educational needs. Displayed are their UPN, legal surname, legal forename, date of birth (DOB), gender, year taught in (YTI), SEN Provision, and on-roll status.

#### **Address Details Report**

Report Criteria: Pupils on-roll on census day.

This report provides a list of pupils, their UPN, former UPN, legal surname, legal forename, middle name(s), post code, unique property reference number (UPRN), address details and the administrative area/county.

#### **Definition:**

Unique Property Reference Number (UPRN) - a unique identifier (reference number) that links together related address records across different software programmes. This enables organisations to collate and share information based on a common reference number.

#### **Free School Meal Eligibility Report**

Report Criteria: On-roll pupils on census day who were eligible for free school meals on or after 20/01/2017 and up to and including census day.

This report provides information on free school meal eligibility for pupils who match the report criteria: UPN, legal surname, legal forename, date of birth (DOB), gender, year taught in (YTI), on-roll status and free school meal eligibility start date, end date and the UK country in which the eligibility applies.

*NOTES: This report includes any free school meals recorded outside of England, e.g. Wales.* 

Only Free School Meals records where the country recorded is England or <blank> attract the Pupil Premium.

#### **Top-up Funding Report**

Report Criteria: On-roll pupils who have been awarded Top-up Funding as at census day.

The report provides the following information: UPN, legal surname, legal forename, date of birth (DOB), gender, year taught in (YTI) and SEN provision.

#### Post Looked After Arrangements Report

Report Criteria: On-roll pupils who have post looked after arrangements as at census day.

The report provides the following information about pupils who have post looked after arrangements: UPN, legal surname, legal forename, date of birth (DOB), gender, year taught in (YTI) and post looked after arrangements, e.g. ceased to be looked after through a special guardianship order (SGO).

#### **Generating Detail Reports**

To select a single detail report, select the required report from the **Detail Report** drop-down list located at the top of the **Census Return Details** page. The selected report is generated automatically and displayed in your web browser, e.g. Internet Explorer<sup>®</sup>.

| See State #                     | Deste & Validate 🔲 Summary 🖏 Authorize 🔡      | DetailReport ·                                                |                       |
|---------------------------------|-----------------------------------------------|---------------------------------------------------------------|-----------------------|
| Census Details 2 Schoo          | I Information 3 Hours for Early Years 4 Top-u | On Roll Basic Details Report<br>SEN Report                    |                       |
| 1 Census Details<br>Census Date | 18/05/2017                                    | Address Details Report<br>Free School Meal Eligibility Report | Salculate All Cetails |
| Description                     | School Census Summer 2017                     | Top-up Funding Report                                         |                       |
| FSM collected from              | 20/01/2017 FSM collected to                   | Post Looked After Avergements Report                          |                       |
| 2 School Information            |                                               | Multiple Reports                                              |                       |
| School Name                     | WATER BABIES NURSERY SCHOOL                   |                                                               |                       |
| 14.1                            | Setting Catching and Day                      | ther 1940                                                     |                       |

To select several detail reports, select **Multiple Reports** from the **Detail Report** drop-down list to display the **Detail Reports** dialog.

| Ms Detail Reports                     | ? ×    |
|---------------------------------------|--------|
|                                       |        |
| On Roll Basic Details Report          |        |
| SEN Report                            |        |
| Address Details Report                |        |
| ✓ Free School Meal Eligibility Report |        |
| ☑ Top-up Funding Report               |        |
| Post Looked After Arrangements Report |        |
|                                       |        |
|                                       |        |
| Report                                | Cancel |
|                                       |        |
|                                       |        |

By default, all detail reports are selected. If any reports are not required, deselect the associated check box. Click the **Report** button to generate the selected reports.

The report(s) are displayed in your web browser, from where the data can be transferred to a spreadsheet, such as Microsoft<sup>®</sup> Excel, if required.

The report(s) are saved automatically in the folder specified in the **Census Return** browser, e.g. S:\SCHOOL CENSUS. For guidance on navigating to files on your local workstation when you are working in a <u>Hosted</u> environment, please contact your System Manager or Local Support Unit.

The report is saved with a filename that consists of the following data fields separated by underscores  $('_):$ 

```
<LACode><SchoolNumber>_<SurveyType>_<LACode><LL><Year>_<SerialNumber> <name of the report> detail report.html
```

For example:

8201050 SC2 823LL17 001 onroll basic details report.html.

### More Information:

*Configuring the Census Folder* on page 10 *Transferring Report Data to a Spreadsheet* on page 30

## **Printing a Report from your Web Browser**

**IMPORTANT NOTE:** Any printed reports containing information that could identify a person (e.g. their name, address, UPN, etc.) should be used for validation purposes <u>only</u> and should not be retained. The Security Message (displayed at the top of each report) can be customised to include instructions for the destruction of the printed reports, if required.

- 1. With the generated report displayed in your web browser, select **File | Print** to display the **Print** dialog.
- 2. Ensure that the print settings are correct then click the **Print** button.
- 3. Click the **Close** button on the top right-hand corner of the web page to close the report and return to the census page.

## **Transferring Report Data to a Spreadsheet**

Transferring a report to a spreadsheet application enables the data to be sorted, the column order to be changed, etc.

In your web browser, right-click the report then select the required option, e.g. **Export to Microsoft Excel**, from the drop-down list.

The spreadsheet contains the same level of sensitive information as the original HTML report from which it was transferred therefore, it is important that the file is saved to a folder with the same level of security.

## **Deleting Temporary Web Browser Files**

It is recommended that, after viewing statutory returns reports, you delete any temporary web browser files to ensure that any cached data (i.e. data stored on the PC itself, which enables high-speed access to previously viewed data) is removed.

This prevents the information, e.g. copies of web pages that are stored in the local cache for faster viewing, remaining on the hard disk of the PC in the temporary directory, where they are <u>not</u> secure because they can still be accessed.

#### **Deleting the cache in Internet Explorer 10**

- 1. Select **Tools | Internet options** to display the **Internet Options** dialog.
- 2. Select the **General** tab.
- 3. In the **Browsing history** section, click the **Delete** button to display the **Delete Browsing History** dialog.
- 4. Ensure that the **Temporary Internet Files and website files** check box is selected then click the **Delete** button.

All temporary files (including any Statutory Returns reports files) that the browser has cached are deleted.

5. Click the **OK** button.

#### Deleting the cache in Internet Explorer 8 and 9

- 1. Click the **Tools** button located at the far right-hand side of the toolbar.
- 2. Select **Internet options** from the drop-down list to display the **Internet Options** dialog.
- 3. Select the **General** tab.
- 4. In the **Browsing history** section, click the **Delete** button to display the **Delete Browsing History** dialog.
- 5. Ensure that the **Temporary Internet Files** check box is selected then click the **Delete** button.

All temporary files (including any Statutory Returns reports files) that the browser has cached are deleted.

6. Click the **OK** button.

## **Producing the Summary Report**

The Summary report enables the accuracy and completeness of the return to be assessed by the school staff involved in preparing the return. It can also be used to assist the Head Teacher in the checking of data before authorising the return.

*NOTE:* When the return is authorised, the Summary report is automatically generated and displayed in your web browser, e.g. Windows<sup>®</sup> Internet Explorer.

#### **Generating the Summary Report**

When the return is authorised, the Summary report is automatically generated and displayed in your web browser. However, the report can be run at any time after the return is created and validated.

Click the **Summary** button located at the top of the **Census Return Details** page. The report is automatically displayed in your web browser, e.g. Internet Explorer<sup>®</sup>, but can be transferred to a spreadsheet, such as Microsoft<sup>®</sup> Excel, if required.

The report is saved automatically in the folder specified in the **Census Return** browser, e.g. S:\SCHOOL CENSUS. For guidance on navigating to files on your local workstation when you are working in a <u>Hosted</u> environment, please contact your System Manager or Local Support Unit.

The report is saved with a filename that consists of the following data fields separated by underscores  $('_):$ 

<LACode><SchoolNumber>\_<SurveyType>\_<LACode><LL><Year>\_ <SerialNumber>\_<name of the report>\_Summary\_Report.html

For example: 8201050\_SC2\_820LL17\_001\_Summary\_Report.html.

It is important that the Head Teacher checks <u>all</u> the information on the Summary report before the return is authorised. Your LA/DfE might request a copy of the Summary report (which is automatically generated when the return is authorised) to be signed by the Head Teacher and sent to the LA/DfE when the return has been authorised.

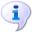

#### More Information:

Configuring the Census Folder on page 10 Generating Detail Reports on page 29 Transferring Report Data to a Spreadsheet on page 30 Authorising the Return on page 33 Deleting an Unauthorised Return on page 37

## Editing an Unauthorised Return

The return details, e.g. **Description**, **School Information**, etc. can be edited via the **Census Return Details** page at any time prior to authorisation.

**IMPORTANT NOTE:** An authorised return cannot be edited. If changes are required to an authorised return, use the **Copy** facility to produce a duplicate return (with a unique description) in which the changes can be made.

- 1. Select **Routines | Statutory Returns | <census name>** to display the browser.
- 2. Ensure that the **Census Folder** and the **Security message for Reports** are correct then click the **Search** button to display any previously created returns. Unauthorised returns can be recognised by their .UNA suffix.
- 3. Double-click the required return. Alternatively, highlight the required return then click the **Open** button to display the **Census Return Details** page.
- 4. Edit the return details as required.
- 5. Ensure that the correct value for historical spot allowances has not been specified via **Tools | Setups | Employment Parameters**.
- 6. Click the **Create & Validate** button to display the **Validation Errors Summary** panel.
- 7. Resolve any errors and check any queries before running the Summary report and detail reports to ensure that the information is correct.
- 8. Repeat the editing process again, if necessary.
- 9. Click the **Save** button.

#### More Information:

Configuring the Census Folder on page 10 Specifying the Security Message for Reports on page 11 Resolving Validation Errors and Checking Queries on page 24 Producing Detail Reports on page 27 Producing the Summary Report on page 31

## **Authorising the Return**

A return must be authorised before it can be submitted to your Local Authority or uploaded to the DfE COLLECT data collection website (as applicable to your school).

Before authorising the return, you should ensure that all the information displayed on the **Census Return Details** page is correct and does not require further editing. This is because it is not possible to edit details after the return is authorised. The Summary report can assist in reviewing the information.

1. Click the **Authorise** button.

A message reminds you that the return cannot be edited once it is authorised.

| SIMS .net |                                                                      |
|-----------|----------------------------------------------------------------------|
| ?         | Return cannot be edited once authorised.<br>Do you want to continue? |
|           | Yes No                                                               |

2. Click the **Yes** button to continue or the **No** button to return to SIMS where edits can be made to the data before authorising.

If you choose to continue, the **Head teacher authorisation** dialog is displayed.

| s Head teacher authorisation                                                                        | ×      |
|----------------------------------------------------------------------------------------------------|--------|
| Authorisation provides an XML Return file for upload to your LA/DfE.                                |        |
| Please confirm that the head teacher is satisfied that the Summary and Detail Reports               |        |
| have been checked for accuracy and completeness.                                                    |        |
| I, User two, confirm that the head teacher is satisfied that the Summary                            |        |
| and/or Detail Reports have been checked and that the Return file is ready for upload to the LA/DfE. |        |
| Additional text to be displayed on the authorisation report                                         |        |
|                                                                                                    |        |
| Continue                                                                                            | Cancel |
|                                                                                                    |        |

3. Enter any additional text to be displayed on the authorisation report, if required. This may be requested by your LA, e.g. to explain the reason for any validation failures.

 Select the confirmation check box to confirm that the Head Teacher is satisfied that the Summary and/or detail reports have been checked and that the return file is ready for upload to your LA/DfE.
 When the confirmation check have a calculated the Continue button is activated.

When the confirmation check box is selected, the **Continue** button is activated enabling you to complete the authorisation process.

- 5. Click the **Continue** button to authorise the return.
  - The Summary report, Authorisation report and Validation Errors Summary report are generated automatically and displayed in your web browser, from where they can be printed, if required.
  - The return file extension changes automatically from UNA (unauthorised) to XML (authorised).
  - All details, i.e. the reports and the XML file, are saved in the Census Folder, which was specified previously in the Census Return for <season> <year> Term browser.

All reports can be viewed via **Tools | Statutory Return Tools | Retrieve Authorised Census Return Files**. This routine also provides the opportunity to download the files to a different folder.

**IMPORTANT NOTE:** Ensure that authorised personnel only have access to the download folder because the retrieved files contain sensitive information.

For guidance on navigating to files on your local workstation when you are working in a <u>Hosted</u> environment, please contact your System Manager or Local Support Unit.

If you authorise a return and subsequently need to make amendments, you must either make a copy of the return and work on the copy, or create a new return.

After the return is authorised, reports based on cohorts can be created (via **Reports | Design Reports**), so that items collected in the return can be tracked. Provided that **Student** has been selected as the data area, the Statutory Returns sub-report is available for selection when specifying the fields to be included in the report (the last node).

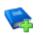

#### **Additional Resources:**

Designing and Running Reports handbook

#### More Information:

Creating a New School Census Return on page 9 Producing the Summary Report on page 31 Retrieving Authorised Census Return Files on page 35 Copying a Return on page 37

## **Submitting the Return**

When the return has been completed and the Summary report has been signed by the Head Teacher (if requested to do so by your LA), the .XML file can be uploaded to the DfE COLLECT data collection website or sent to your LA, depending on the instructions you have been given.

The authorised return file is located in the folder previously specified in the return browser. For guidance on navigating to files on your local workstation when you are working in a <u>Hosted</u> environment, please contact your System Manager or Local Support Unit.

**IMPORTANT NOTE:** An authorised file cannot be edited. If you need to make changes to an authorised file, you must make a copy of the original file, rename it and work on the copy.

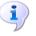

#### More Information:

*Configuring the Census Folder* on page 10 *Copying a Return* on page 37

## **Retrieving Authorised Census Return Files**

Authorised returns are stored in your Document Management Server (DMS). The Returns Manager can download and run the reports associated with previous authorised returns enabling the data for the current return to be compared with that submitted previously.

- 1. Select Tools | Statutory Returns Tools | Retrieve Authorised Census Return Files to display the Retrieve Authorised Census Return Files for <census name> page.
- 2. Select the type of census required from the **Return Type** drop-down list to display a list of previous returns that match the selected criteria.
- 3. By default, the files **Download to** the folder specified in the census browser. To specify a different folder:
  - a. Click the Select a Folder button (...) to display the Browse For Folder dialog. Navigate to the location of the required folder then highlight it. If a suitable folder does not exist, click the Make New Folder button then enter a suitable folder name.

**IMPORTANT NOTE:** Ensure that authorised personnel only have access to the download folder because the retrieved files contain sensitive information.

For guidance on navigating to files on your local workstation when you are working in a <u>Hosted</u> environment, please contact your System Manager or Local Support Unit.

b. Click the OK button to select or create the folder then return to the Retrieve Authorised Return Files for <census name> page where the chosen folder name is displayed in the Download to field. 4. Highlight the return you wish to retrieve then click the **Retrieve Files** button.

The authorised return file (i.e. the XML file) and all reports associated with the selected return are downloaded from your DMS to the specified folder. The folder and its contents are then displayed automatically, enabling you to open the required files in your web browser.

5. The contents of the specified folder can be viewed again by clicking the **Folder** button adjacent to the **Download to** field.

If you want to create reports based on cohorts, so that items collected in the return can be tracked, a sub-report is available (via **Reports** | **Design Reports**).

The Statutory Returns sub-report is available if **Student** has been selected as the Data Area. When selecting the fields to be included in the report, the Statutory Returns sub-report is located at the bottom of the list (the last node). Three options are available for selection under the sub-report: **Authorised Date, File Name** and **Return Description**.

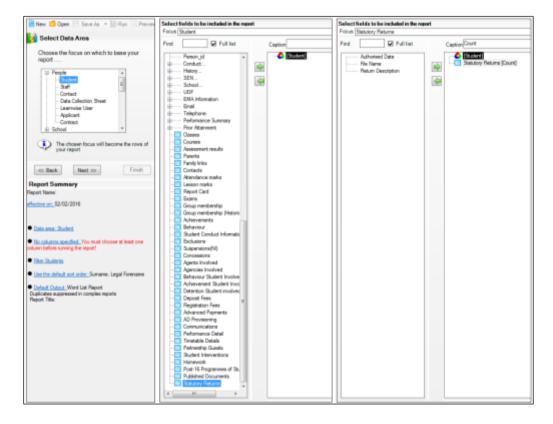

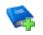

#### Additional Resources:

Designing and Running Reports handbook

## **Copying a Return**

An unauthorised return can be copied and saved as a new return. This enables a 'snapshot' of a return to be taken at any time providing a backup of any manual changes that have been made to the return, for example before recalculating details.

This functionality can also be used to make a copy of an authorised return if the LA or DfE requires it to be resubmitted. The necessary corrections can then be made to the data. The copied return must be saved, created, validated and authorised before resubmitting.

NOTE: Ensure that the return you wish to replicate is not open at the time of copying.

- 1. Select **Routines | Statutory Returns | <name of census>** to display the census browser.
- 2. Click the **Search** button to ensure that the list of returns is displayed.
- 3. Highlight the file you wish to copy then click the **Copy** button.

A message requests confirmation that you wish to make a copy of the selected return.

**IMPORTANT NOTE:** Any values for attendance (where applicable), Early Years, Post Looked After Arrangements and Top-up Funding will <u>not</u> be copied but will be populated from the current values held in the database.

The Create & Validate routine must be run to generate a new census file.

4. Click the **Yes** button to make the copy, which is then displayed in the browser as:

#### Copy of <description of selected file>.

- 5. To rename the copied return, highlight it then click the **Open** button to display the **Return Details** page.
- 6. In the **Census Details** panel, edit the **Description** then click the **Save** button.

**IMPORTANT NOTE:** The new **Description** must be unique for this return. SIMS will not save the data if a duplicate return description is found.

## **Deleting an Unauthorised Return**

During the return process, a number of copies of the return may be created, e.g. to track progress. When the return has been authorised successfully, it is advisable to delete any versions of the return that are no longer required. This keeps the number of files in the storage folder and listed in the browser to a minimum, therefore removing confusion and lessening the risk of selecting the wrong return.

The delete routine can be used to remove unwanted returns at any time prior to the relevant return being authorised.

**IMPORTANT NOTES:** When a return file is deleted, any associated files, e.g. Validation Errors Summary, detail reports, etc. that have been produced are also deleted.

Any return files that have already been authorised cannot be deleted.

- 1. Select **Routines | Statutory Returns | <Return name>** to display the browser.
- 2. Click the **Search** button to ensure that the list of return files is displayed.
- 3. Highlight the return file to be deleted then click the **Delete** button. A message prompts for confirmation that the selected return should be deleted.
- 4. Click the **Yes** button to permanently delete the selected return file and all associated report files.

The deleted return file is removed from the browser and the storage folder, along with any associated reports.

#### I| Index

## Index

## А

| access rights                         | 5 |
|---------------------------------------|---|
| address details report 28             | 8 |
| authorising                           | 3 |
| retrieving previous authorised census |   |
| returns                               | 5 |
| school census 32                      | 3 |

## С

| calculating all details 12 |
|----------------------------|
| census details             |
| checking dates 11          |
| editing description 11     |
| configuring                |
| school census defaults 10  |
| copying                    |
| school census return       |
| creating & validating 23   |

## D

| 5 |
|---|
| 5 |
|   |
| 1 |
|   |
| 7 |
| ) |
|   |
| 7 |
| ) |
|   |

## Е

early years data

| funded hours 14    |
|--------------------|
| hours at setting14 |
| pupil premium 14   |
| report 14          |
| updating 14        |

| editing                         |    |
|---------------------------------|----|
| an unauthorised return          | 32 |
| errors and queries (validation) |    |
| resolving                       | 24 |

## F

| free school meals  |    |
|--------------------|----|
| eligibility report | 28 |
| funded hours       |    |
| no hours recorded  | 16 |
| updating           | 14 |

### Н

| hours at setting  |    |
|-------------------|----|
| no hours recorded | 16 |
| updating          | 14 |

### Ρ

| permissions5                          |
|---------------------------------------|
| post looked after arrangements 19, 28 |
| preparation                           |
| checking data 6                       |
| minimum version of SIMS6              |
| permissions5                          |
| previous authorised census returns 35 |
| printing                              |
| reports 30, 35                        |
| validation errors summary 24          |

## Q

| queries and errors (validation) |   |
|---------------------------------|---|
| resolving2                      | 4 |

## R

| reporting                            |    |
|--------------------------------------|----|
| deleting temporary web browser files | 30 |
| designing reports                    | 35 |
| producing detail reports             | 27 |
| address details report               | 28 |
| free school meal eligibility report  | 28 |
| generating detail reports            | 29 |
| on-roll basic details report         | 27 |

#### I | Index

| post looked after arrangements |    |
|--------------------------------|----|
| report                         | 28 |
| SEN report                     | 27 |
| top-up funding report          | 28 |
| specifying security message    | 11 |
| resolving                      |    |
| errors and queries             | 24 |
| retrieving                     |    |
| authorised census return files | 35 |
|                                |    |

## S

school census return

| authorising 33                     |
|------------------------------------|
| configuring the storage folder 10  |
| copying 37                         |
| deleting 37                        |
| new9                               |
| submitting35                       |
| school information                 |
| checking6, 12                      |
| security                           |
| deleting temporary files           |
| specifying security message11      |
| SEN report 27                      |
| SIMS                               |
| version required to create return6 |
| steps to producing the return      |
| flowchart3                         |
| submitting the return              |
| summary report                     |
| printing 30                        |
| producing                          |

#### Т

| temporary web browser files  |    |
|------------------------------|----|
| deleting                     | 30 |
| top up funding               |    |
| updating17,                  | 28 |
| transferring                 |    |
| report data to a spreadsheet | 30 |
| submitting the return        | 35 |

## U

| unauthorised return              |    |
|----------------------------------|----|
| copying 3                        | 57 |
| deleting 3                       | 57 |
| editing 3                        | 32 |
| updating                         |    |
| early years data 1               | .4 |
| post looked after arrangements 1 | 9  |
| top-up funding 1                 | .7 |
| uploading the return 3           | 5  |

## $\lor$

| validation failures |    |
|---------------------|----|
| resolving           | 24 |

40 Producing the School Census Summer 2017 Return (English Nursery Schools) handbook, applicable to 7.174 onwards

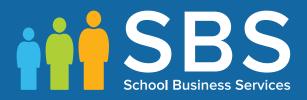

# Contact the Service Desk today on 0345 222 1551 • Option 3

## or email us on misservicedesk@ schoolbusinessservices.co.uk